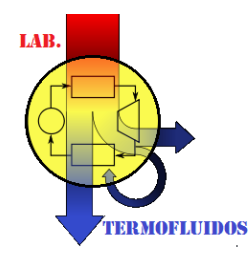

**Facultad de Ingeniería Mecánica y Eléctrica UNIVERSIDAD VERACRUZANA**

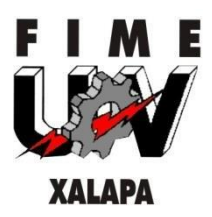

# **FACULTAD DE INGENIERÍA MECÁNICA YELÉCTRICA**

## **REGIÓN XALAPA**

## **UNIVERSIDAD VERACRUZANA**

**MANUAL DE TINKERCAD**

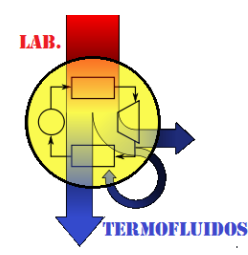

**Facultad de Ingeniería Mecánica y Eléctrica UNIVERSIDAD VERACRUZANA**

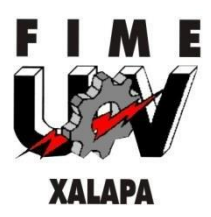

## *Introducción*

Tinkercad es un software online gratuito de diseño 3D creado por la empresa Autodesk, el cual permite crear piezas mediante operaciones booleanas con el método "lowpoly", es decir, unión de polígonos.

Este software se creó con el propósito de ser una primera inmersión en el diseño 3D, puesto que la interfaz de trabajo es sencilla y atractiva; aunque una vez dominados los conceptos básicos de este, carece de herramientas para lograr diseños más complejos.

Sin embargo, sus ventajas son varias. Como ya se mencionó, es una aplicación online gratuita; por ello podemos usarlo al registrarnos en su página web. Además de que permite crear modelos reutilizables, es decir, podemos diseñar una pieza y guardarla como un bloque para hacer otra pieza a partir de múltiples de estos bloques. De igual forma, soporta los formatos más comunes de la impresión 3D, por lo que podemos importar y exportar piezas en los formatos .obj, .stl, .glb y .svg.

## *Interfaz*

Al crear un nuevo diseño nos aparecerá una pantalla como la que se muestra a continuación, en ella encontraremos lo siguiente.

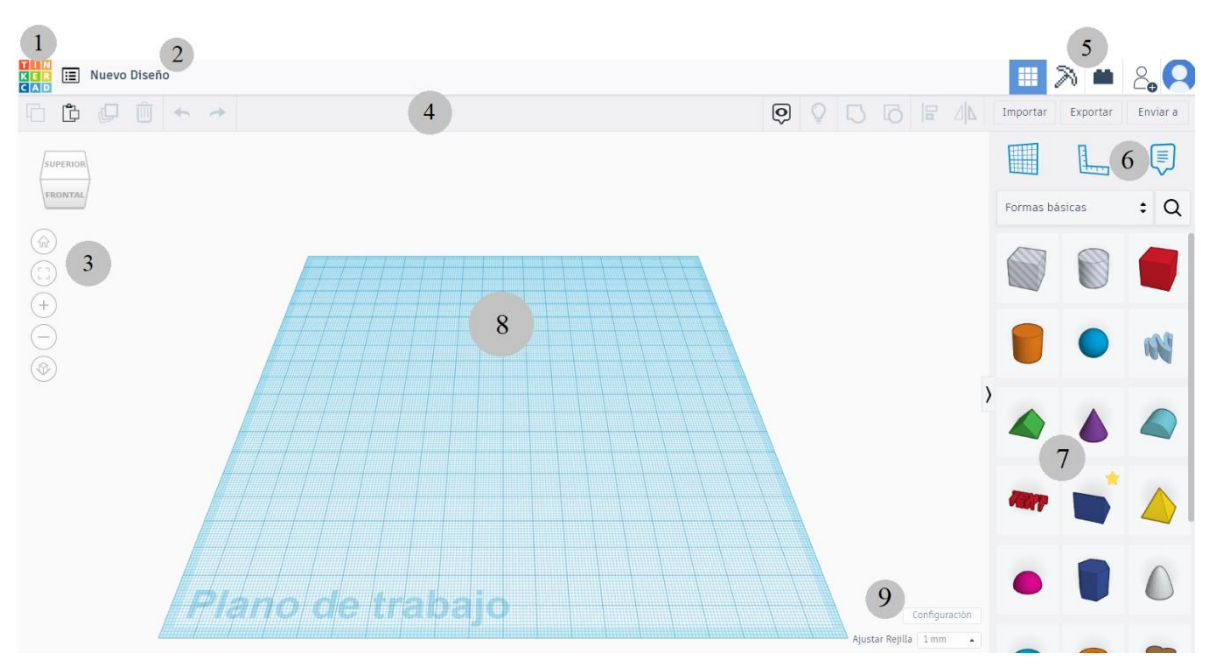

1. El botón "TINKERCAD" nos dirigirá a nuestra página de inicio de usuario, en donde encontraremos los diseños que hemos realizado y podremos buscar diseños que otros usuarios hayan creado.

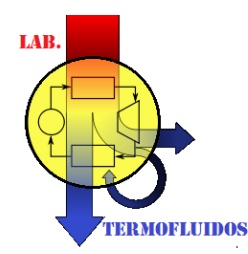

**Facultad de Ingeniería Mecánica y Eléctrica UNIVERSIDAD VERACRUZANA**

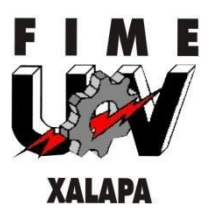

- 2. Acceso a nuestros diseños recientes y modificar el nombre de nuestro modelo.
- 3. Los planos de la cámara y ajustes de la vista del modelo nos permitirán ver nuestro diseño desde diferentes puntos dependiendo de las necesidades que tengamos.
- 4. La barra de herramientas del modelo nos permite hacer varias acciones con las formas que estemos trabajando; por ejemplo, duplicarlas, eliminarlas, alinearlas o agruparlas.
- 5. Las configuraciones del archivo nos permiten importar o exportar modelos al plano de trabajo, así como generar figuras mediante un código o incluso ver nuestro diseño hecho mediante bloques de Minecraft.
- 6. Las herramientas de medidas nos permiten ver todas las cotas de nuestro modelo, agregar notas o cambiar de lugar nuestro plano de trabajo.
- 7. Las opciones de diseño permiten insertar formas y objetos básicos al diseño.
- 8. El plano de trabajo será donde colocaremos y editaremos todas las piezas con las que vayamos a trabajar.
- 9. La configuración del plano de trabajo nos permite editar las unidades en las que estaremos trabajando, las dimensiones del plano de trabajo, entre otras opciones.

## *Conceptos básicos*

Estando en la interfaz anterior explicada, nos dirigiremos a las opciones de diseño y seleccionaremos un cubo del apartado de "Formas Básicas". Después moveremos el cursor hacia el plano de trabajo y se mostrará con cierta transparencia la silueta de la figura que seleccionamos, para colocarlo en el lugar que deseemos tendremos que dar un clic nuevamente.

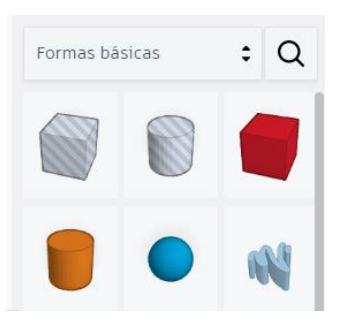

Al colocar el cubo en nuestro plano de trabajo podremos ver una interfaz como la que se muestra.

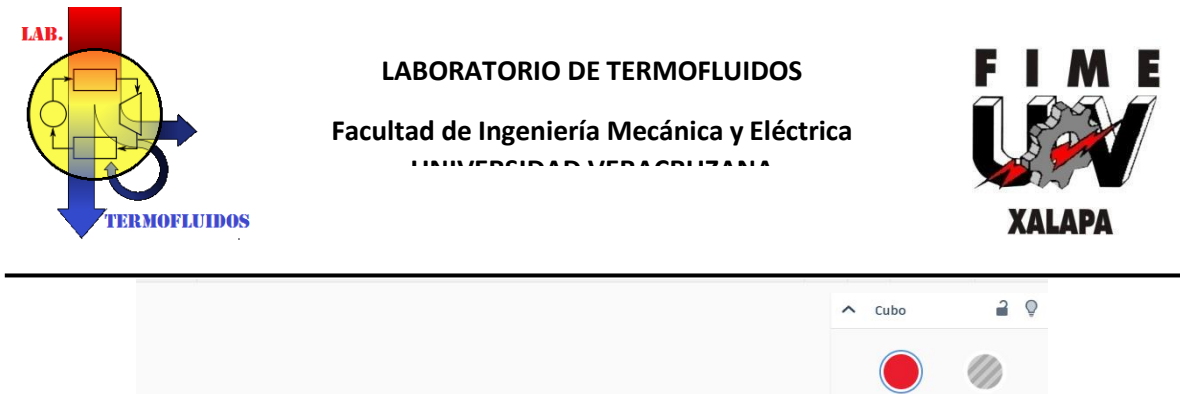

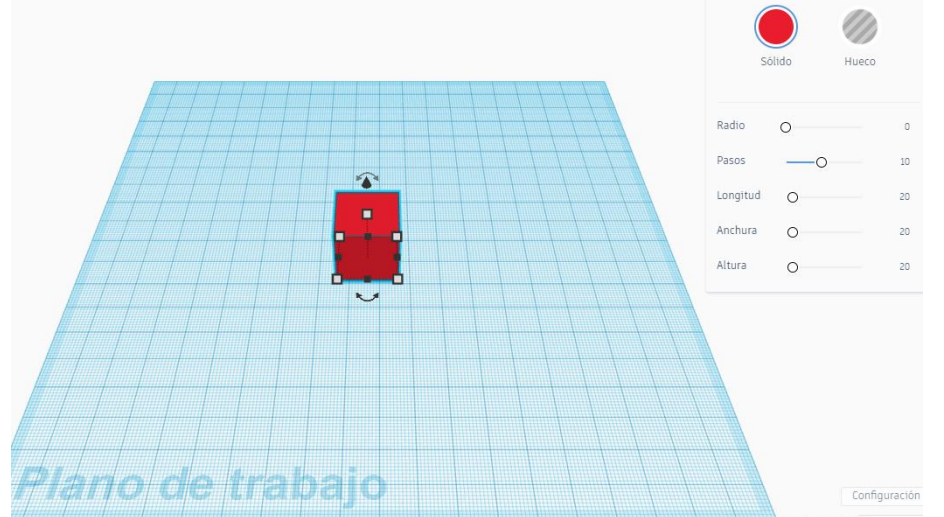

Alrededor del cubo podremos ver diferentes marcas, las cuales nos permitirán modificar diferentes características de la figura. Las marcas que se encuentran en el contorno del cubo, es decir; los puntos blancos y negros, permiten cambiar las dimensiones del cubo. Las flechas curveadas nos permiten girar la figura con respecto a uno de los ejes. Y la flecha superior se encarga de elevar el cubo respecto a nuestro plano de trabajo. En la parte superior derecha del plano de trabajo veremos unas opciones de la figura que tengamos seleccionada, aquí podemos modificar las dimensiones de la figura, elegir si ocultamos el objeto seleccionado, así como definir si este será un sólido o sea un cuerpo que corte a otro; esta opción la manejaremos más adelante.

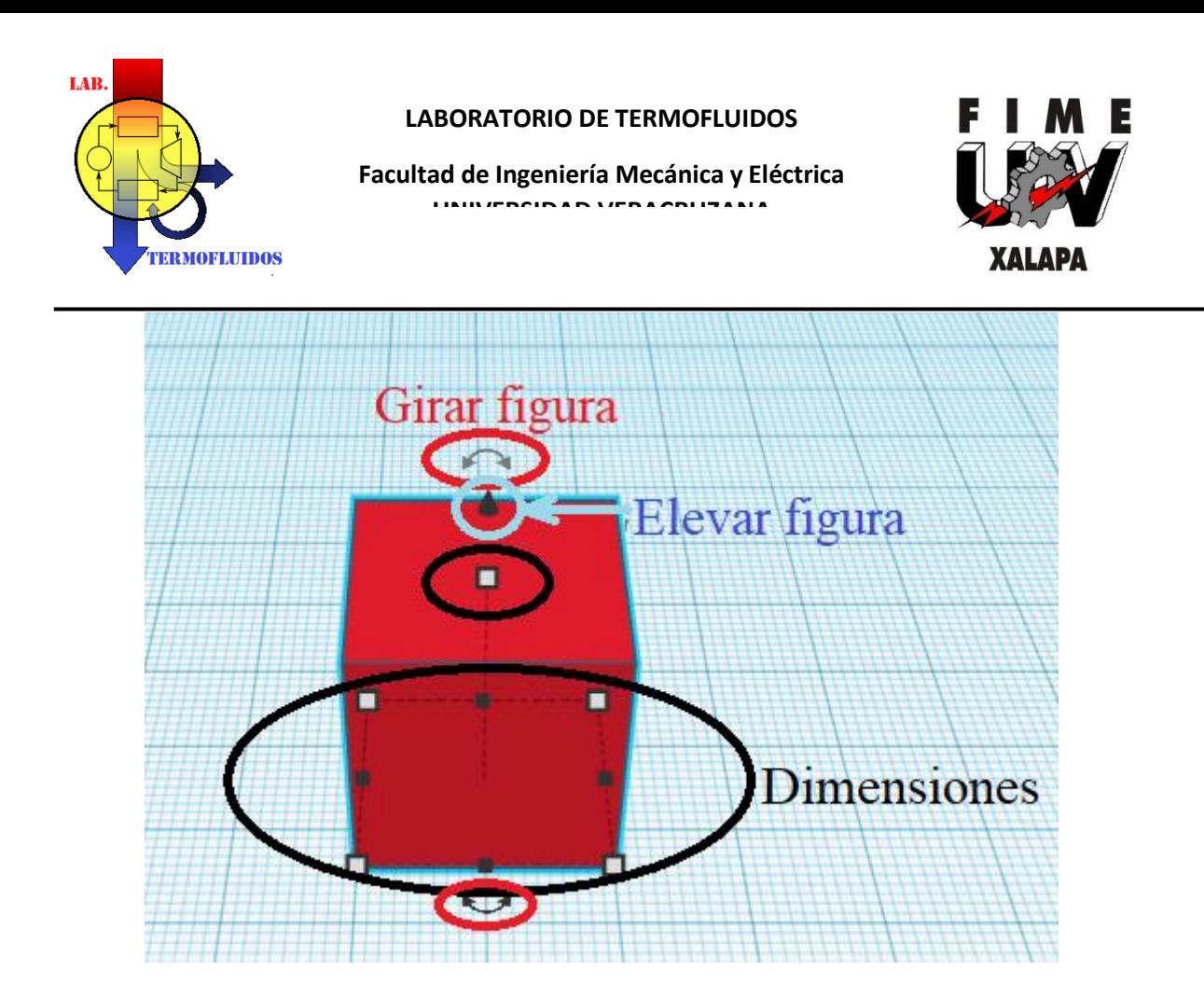

Ahora modificaremos estas características de la figura. Para modificar sus dimensiones debemos seleccionar uno de los puntos y escribir la medida que deseemos; por ejemplo, para editar las dimensiones del cubo:

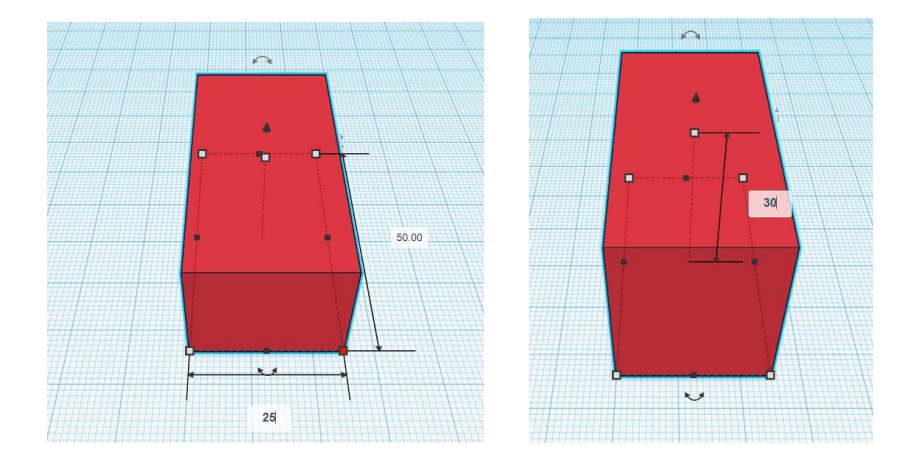

Para editar su inclinación debemos seleccionar con respecto a qué eje queremos girarla y arrastrar el cursor hasta donde deseemos inclinarla, o bien, escribir el ángulo de inclinación que necesitamos.

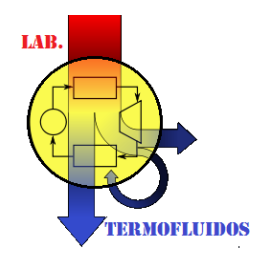

**Facultad de Ingeniería Mecánica y Eléctrica UNIVERSIDAD VERACRUZANA**

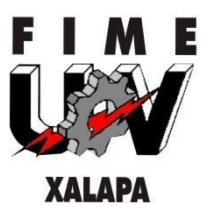

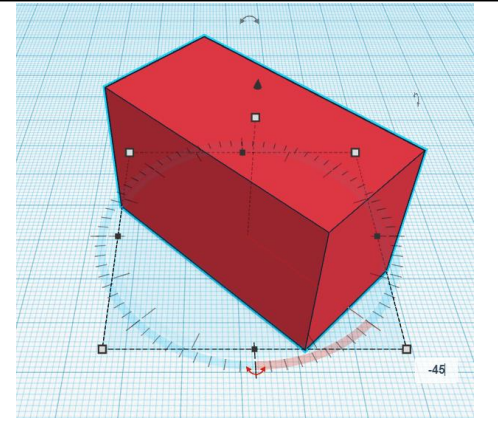

Para elevar la figura respecto a nuestro plano de trabajo debemos seleccionar la flecha y mover el cursor hasta donde necesitemos; o, de igual forma, escribir la distancia que deseemos elevarla.

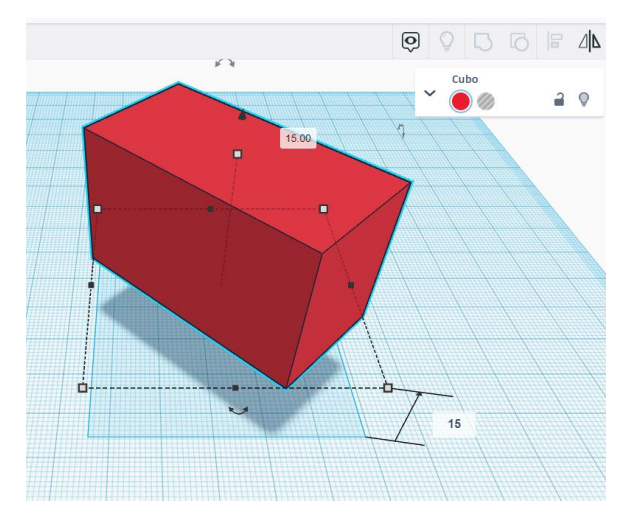

Si queremos cambiar la posición de nuestro plano de trabajo, debemos ir a las herramientas de medidas, seleccionar la *herramienta plano de trabajo* y seleccionar una cara de nuestro diseño para poner nuestro nuevo plano de trabajo.

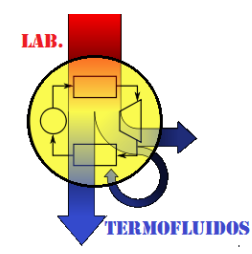

**Facultad de Ingeniería Mecánica y Eléctrica UNIVERSIDAD VERACRUZANA**

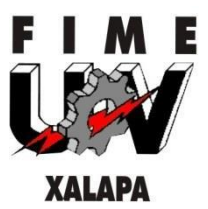

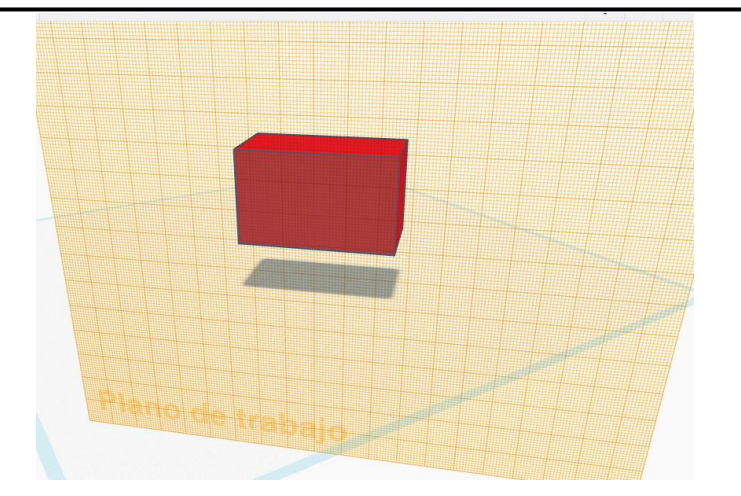

Para ver todas las cotas de nuestro diseño con respecto a un punto, debemos dirigirnos a las herramientas de medidas, elegir la *herramienta regla* y colocarla en un punto de nuestro plano de trabajo para definir un origen de trabajo. Después de esto debemos seleccionar el modelo del que queremos ver estas cotas.

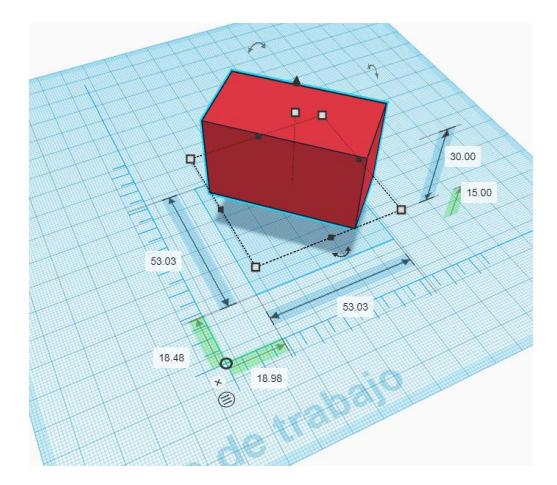

Para hacer una nota en nuestro diseño, elegimos la *herramienta de notas* y la colocamos en un punto de nuestro plano de trabajo. Una vez hecho podremos escribir la nota que necesitemos.

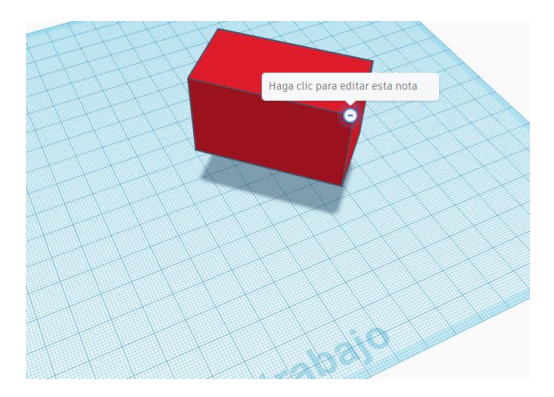

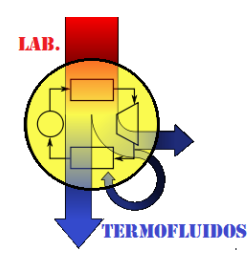

**Facultad de Ingeniería Mecánica y Eléctrica UNIVERSIDAD VERACRUZANA**

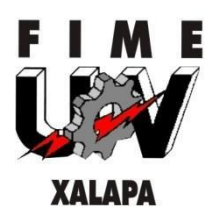

En caso de querer mover nuestra pieza de forma recta con respecto a algún eje podemos utilizar las flechas del teclado. Para hacer movimientos más cortos o más largos podemos dirigirnos a la configuración del plano de trabajo y ajustar el tamaño de la rejilla, con esto podremos hacer que nuestras piezas se desplacen una mayor o menor distancia.

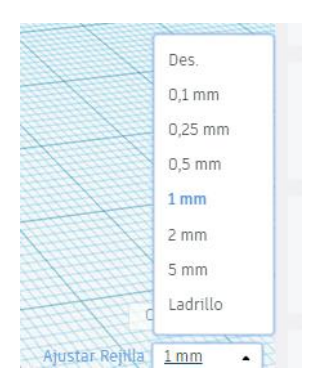

## *Vista del modelo*

Para movernos en TINKERCAD podemos usar solamente nuestro cursor o bien, a la par del teclado; sin embargo, esto no significa que la forma en que diseñaremos sea más compleja.

Si queremos ver nuestro diseño desde otro ángulo debemos mantener presionado el clic derecho de nuestro cursor mientras que lo movemos en la dirección que queramos que nuestra pieza se mueva; por ejemplo, si realizamos esto moviendo nuestro cursor hacia abajo, la vista del modelo se colocará de la siguiente forma:

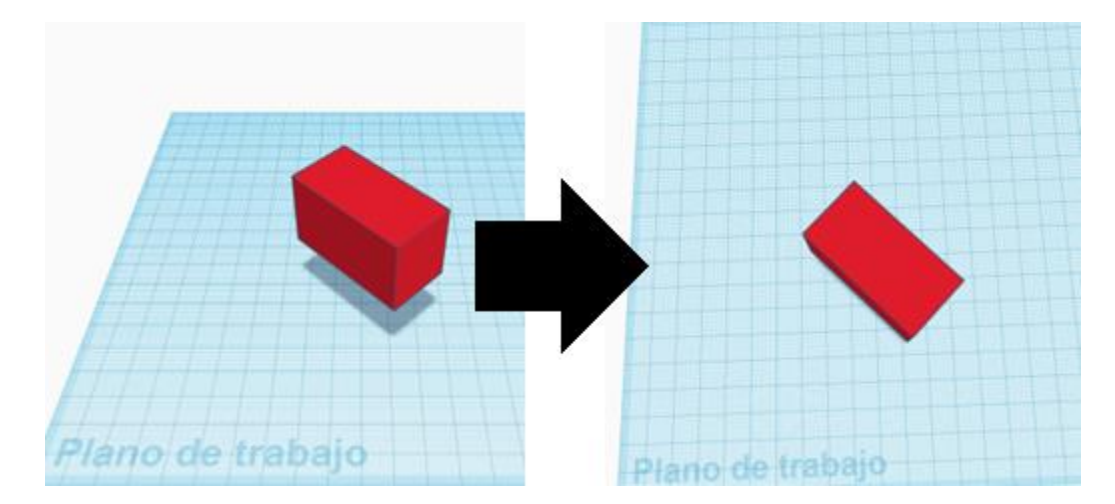

En cambio, si el movimiento que hacemos es hacia arriba, la vista se moverá de forma contraria:

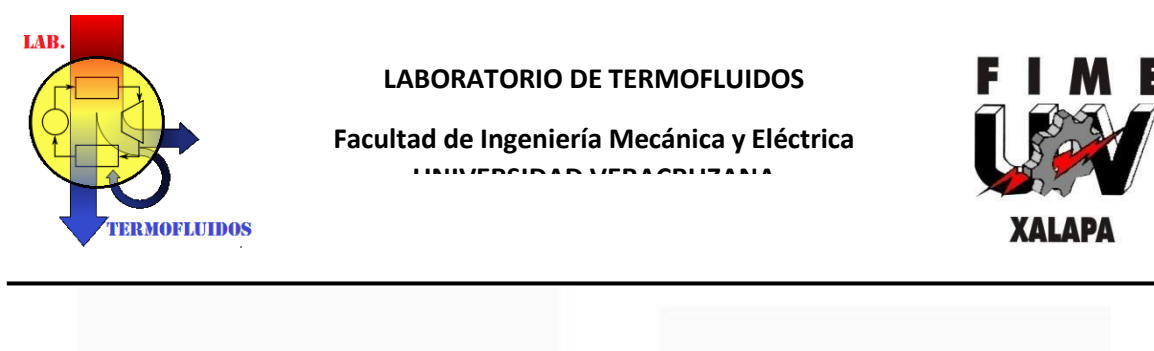

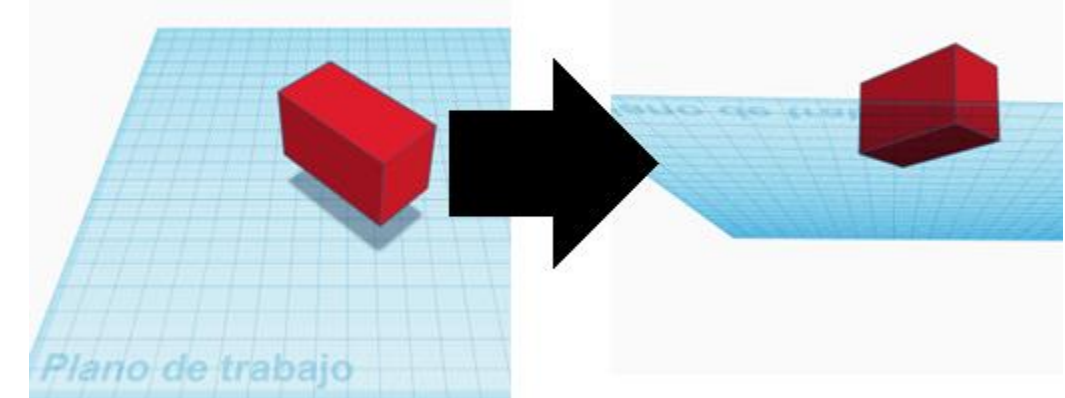

Este sentido del movimiento de la vista es igual para las otras direcciones posibles de movimiento del cursor. Esta acción también podemos lograrla manteniendo pulsada la tecla Ctrl a la par que alguno de los clicks de nuestro cursor y moviendo el cursor en la dirección que deseemos.

Si quisieramos mover la vista que tenemos con respecto a un eje haremos uso de la rueda de desplazamiento, para esto debemos mantener presionada dicha rueda y mover el cursos de la misma forma que lo hicimos para girar la vista:

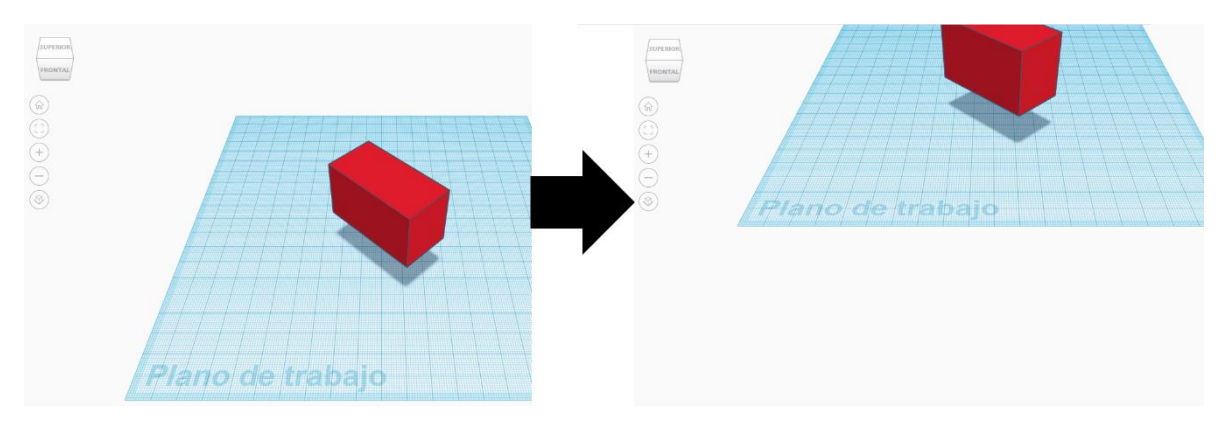

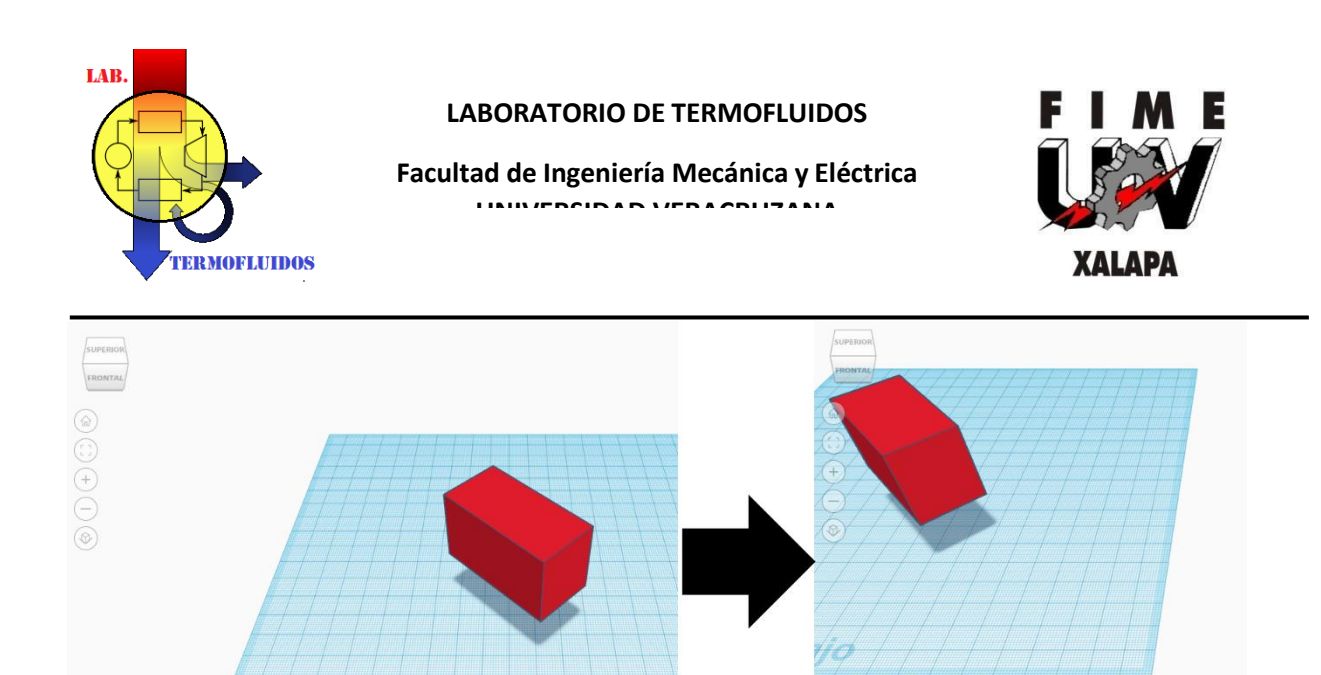

No obstante, también podemos controlar la vista del modelo desde los *planos de cámara*.

Plano de trabajo

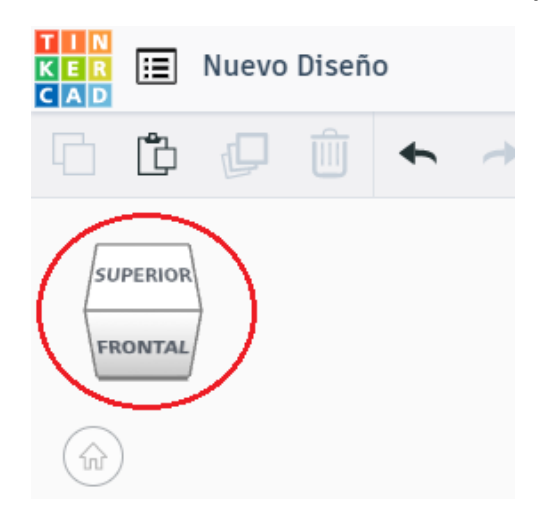

Para esto basta con pasar el cursor sobre este cubo para elegir la vista del plano de trabajo que deseamos que se nos muestre y dar click en esta. Al hacer esta acción podremos notar que el cubo también se mueve dependiendo de la vista que hayamos seleccionado, por ejemplo:

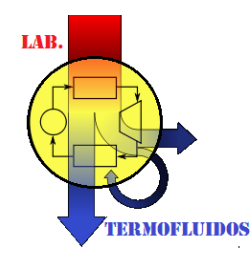

**Facultad de Ingeniería Mecánica y Eléctrica UNIVERSIDAD VERACRUZANA**

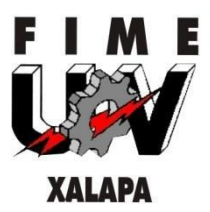

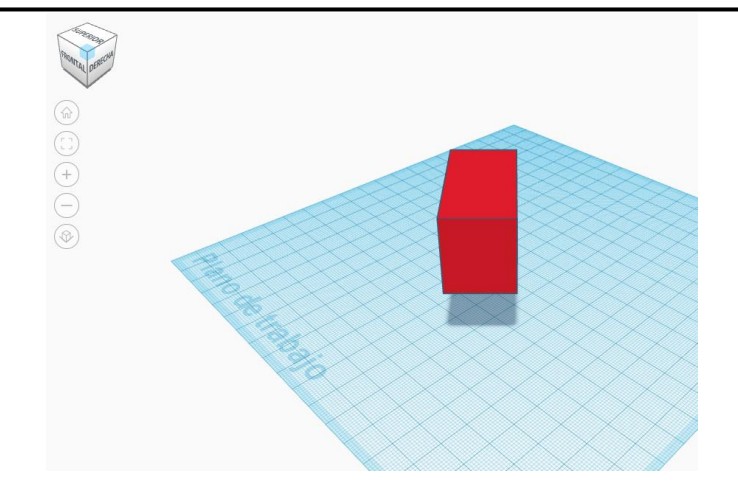

Dentro de las opciones de los planos de la cámara encontraremos más formas de ajustar la vista que se nos muestra en tinkercad. La opción *vista de inicio* nos acomodará en la vista predeterminada por tinkercad.

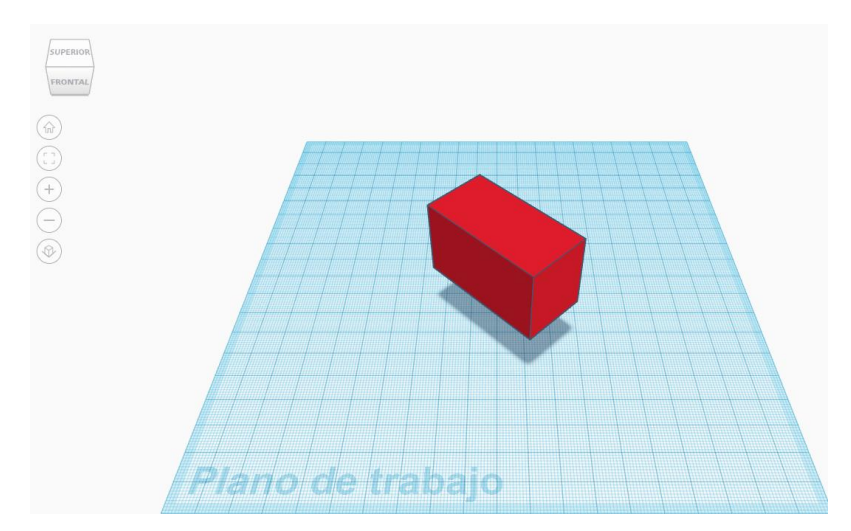

La opción *ajustar todo en la vista* nos colocará en una vista donde podamos ver de manera más clara todas las piezas que tengamos en nuestro plano de trabajo, o bien, las que tengamos seleccionadas.

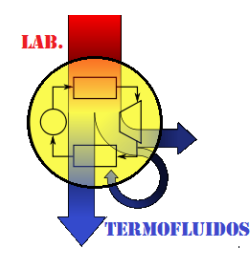

**Facultad de Ingeniería Mecánica y Eléctrica UNIVERSIDAD VERACRUZANA**

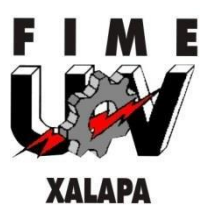

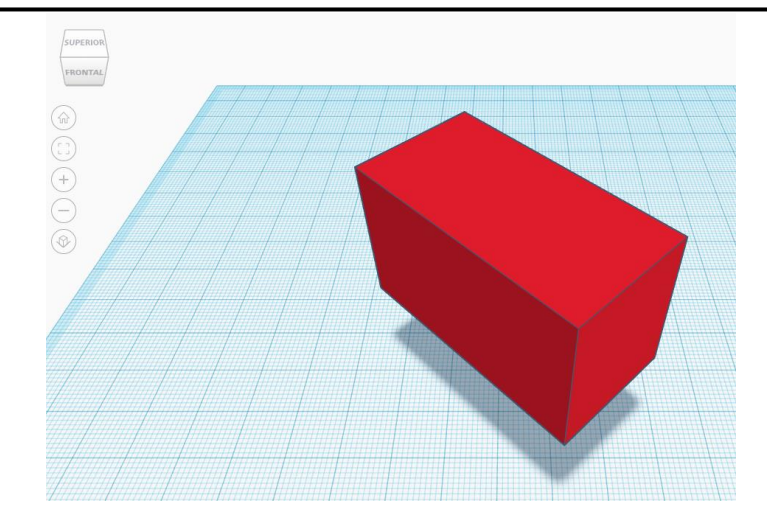

Las opciones *ampliar* y *reducir* permitirán aumentar o disminuir el zoom de la vista. Finalmente, la opción *cambiar a vista plana/en perspectiva* cambia, entre estas dos opciones, la forma en que se visualizará todo lo que estemos diseñando.

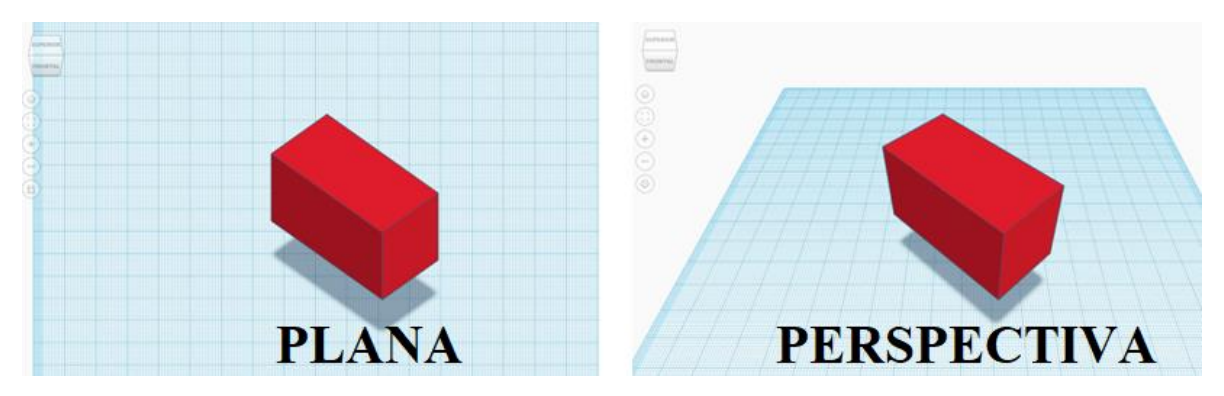

## *Selección de múltiples objetos*

Al diseñar vamos a requerir de más de una figura, y seguramente necesitaremos mover todas las piezas juntas para que nuestro diseño no se vea afectado; para esto utilizaremos la opción de selección múltiple

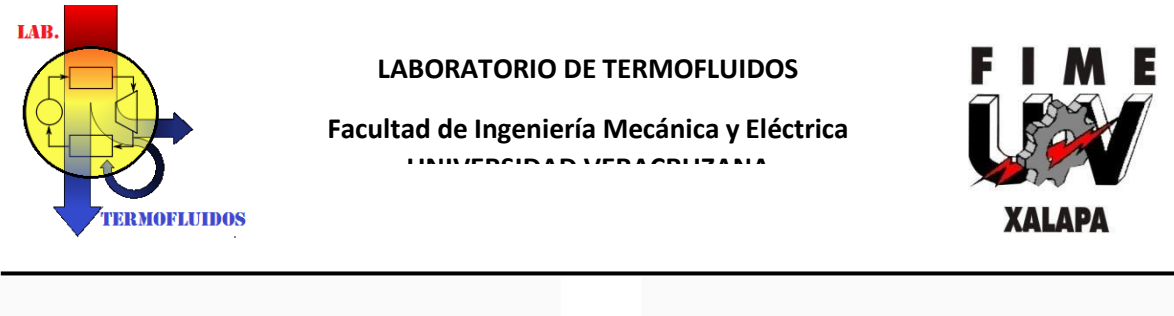

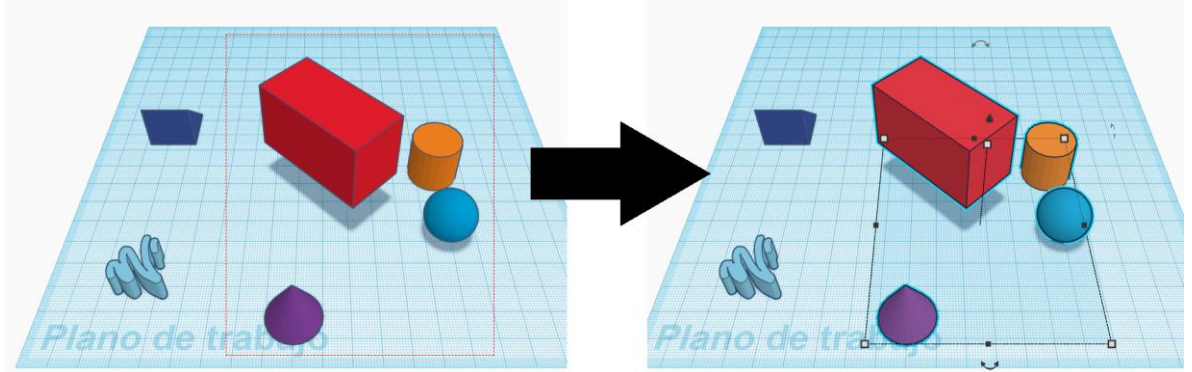

Una vez seleccionados los objetos, podemos manejarlos como si fueran un solo objeto; es decir, podemos modificar sus dimensiones, rotarlas, elevarlas, cambiar la vista que se muestra, entre otras opciones.

## *Crear sólidos o huecos*

Anteriormente se mencionó que al colocar una nueva figura en el plano de trabajo podemos elegir si esta era sólida o hueca. Dependiendo la opción que elijamos, la pieza se mostrará de diferente forma.

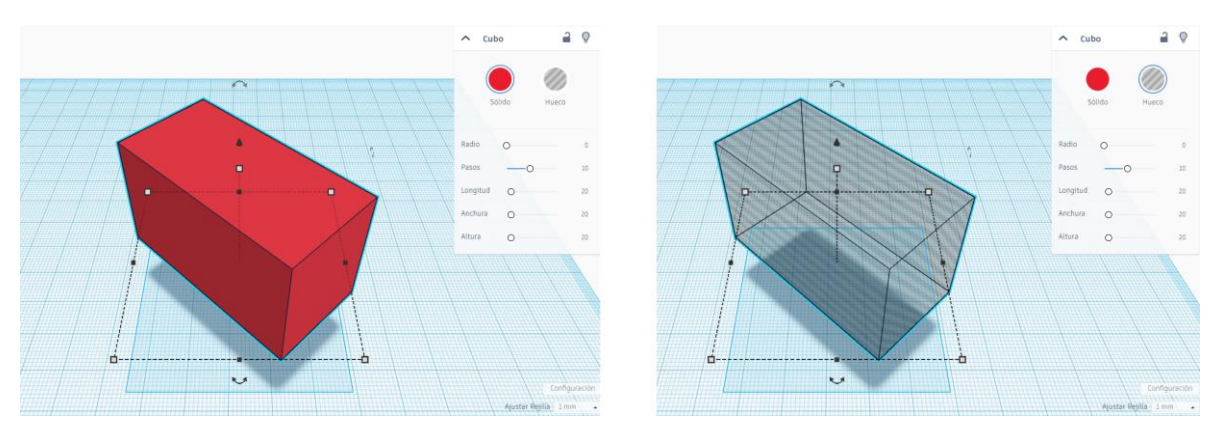

Las piezas sólidas son aquellas con las que podremos hacer nuestro diseño, mientras que las piezas huecas permiten perforar o borrar ciertas partes de los cuerpos sólidos. Para cambiar la forma en que se presente alguna figura de nuestro plano sólo debemos seleccionar la o las figuras que queremos modificar y definir el tipo de figuras que serán.

## *Barra de herramientas del modelo*

En esta barra se encuentran las herramientas que más utilizaremos para diseñar. En la parte superior izquierda tendremos a las opciones comunes que encontramos y usamos regularmente en todos los softwares, es decir; *copiar*, *pegar*, *duplicar*, *suprimir*, *deshacer* y *rehacer*.

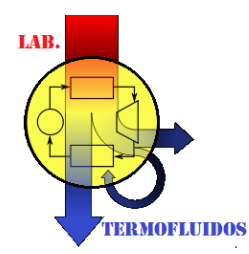

**Facultad de Ingeniería Mecánica y Eléctrica UNIVERSIDAD VERACRUZANA**

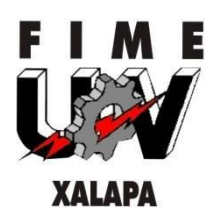

En la parte superior derecha es donde encontraremos herramientas relacionadas a la agrupación y alineación de las figuras con las que trabajemos. Aquí estará la opción *activar/desactivar visualización de notas*, como su nombre lo dice, muestra u oculta las notas que hayamos colocado. Junto a esta opción tendremos la de *mostrar todo*, esta nos mostrará todos aquellos objetos que hayamos decidido ocultar.

La opción *agrupar* formará un solo objeto a partir de todos aquellos que seleccionemos. De esta forma podremos manejarlos como una figura individual, así como cambiar sus características y medidas como un solo cuerpo.

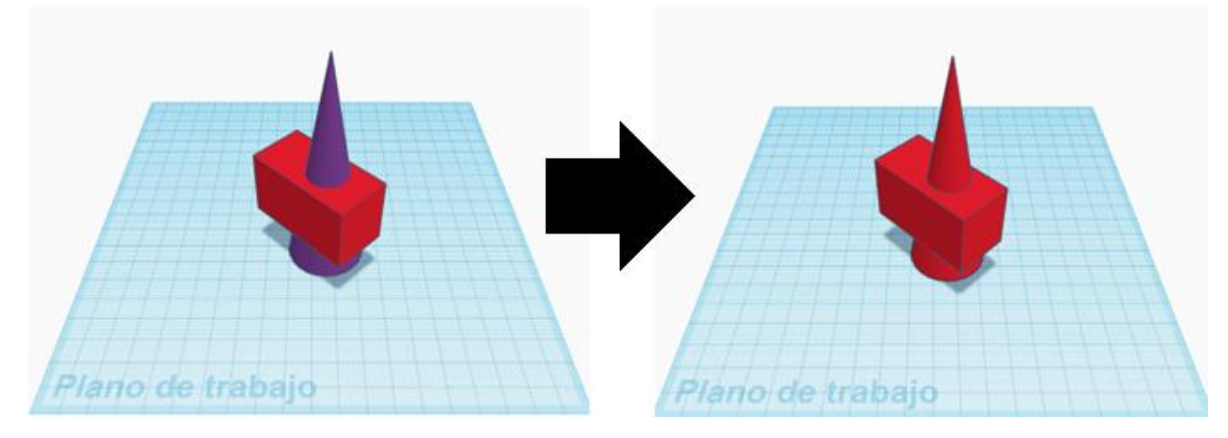

La opción *desagrupar* permite hacer lo contrario a la anterior opción, es decir, separa todos los objetos que estén formando un cuerpo individual.

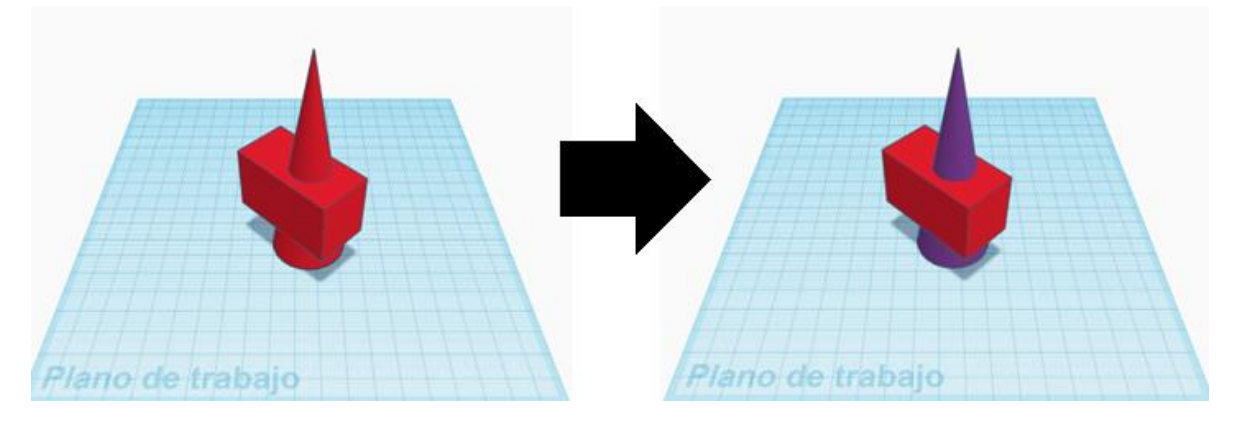

También encontraremos la herramienta *alinear*, como su nombre lo dice, permite alinear 2 o más objetos con respecto a diferentes puntos en cada eje.

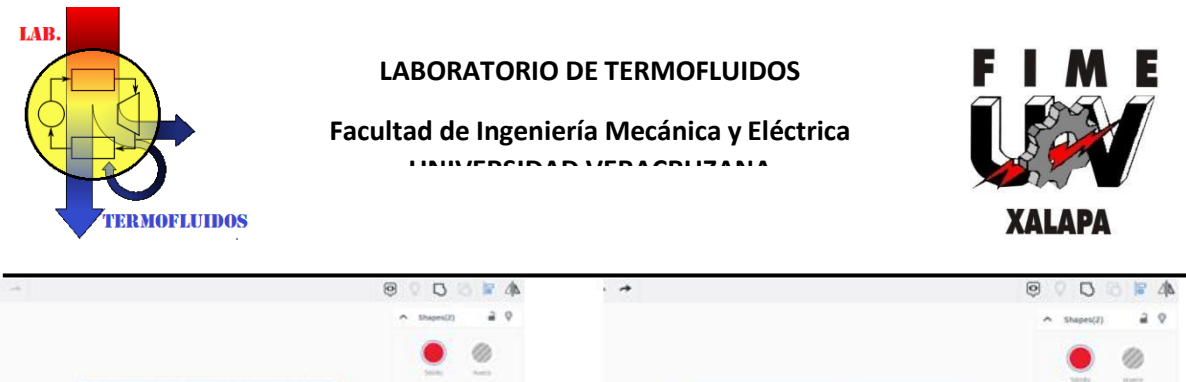

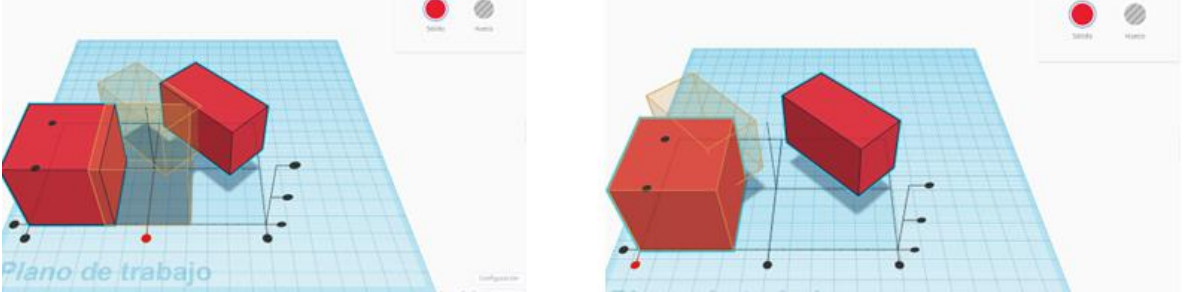

Finalmente encontraremos la herramienta *simetría*, la cual cambiará de orientación con respecto a un eje lo que tengamos seleccionado.

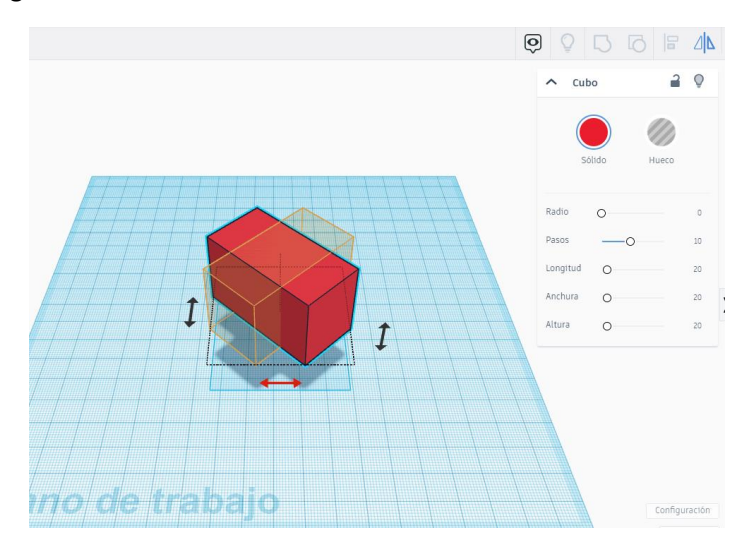

## *Configuraciones del archivo*

En la parte superior de este apartado podremos cambiar la forma en que se muestra nuestro diseño, por defecto se encontrará en *diseño 3D*. Pero podemos cambiar a un diseño creado por *bloques*, al estilo de Minecraft. Aquí podemos configurar la definición del diseño, los bloques de los que estará hecha la pieza, entre otras opciones.

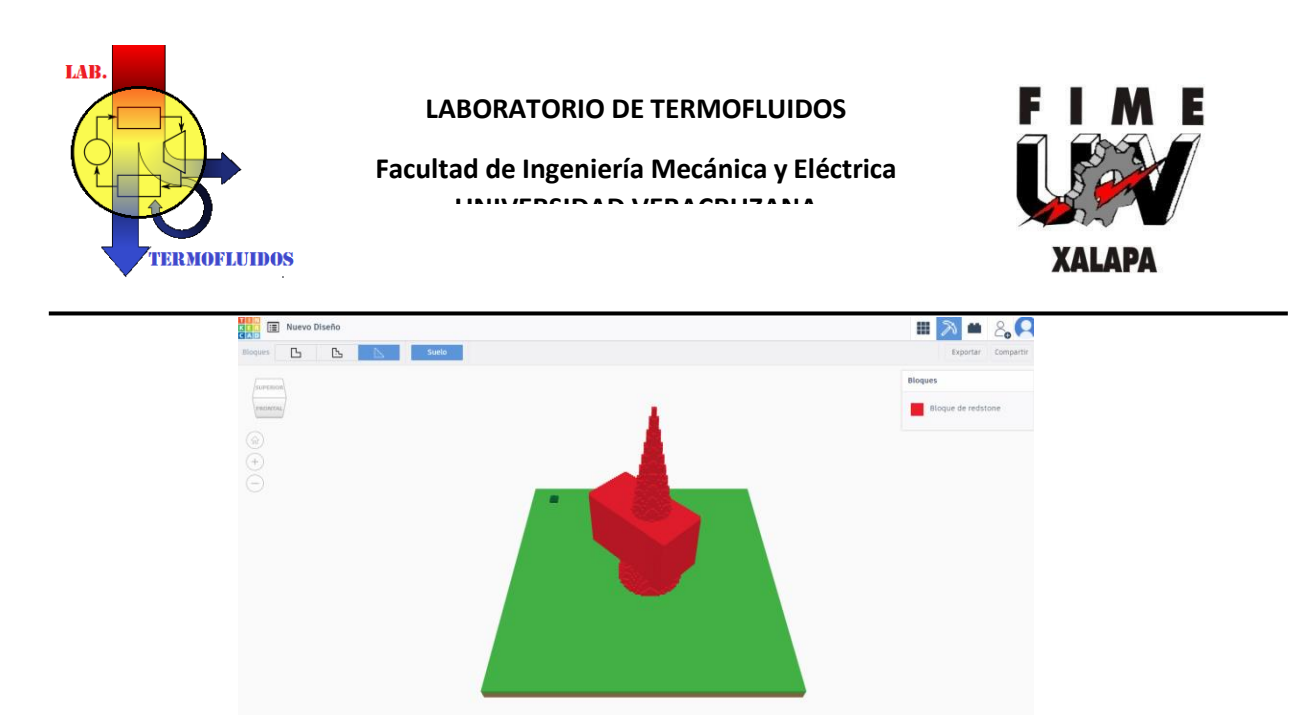

Otro diseño que tendremos disponible será el de *ladrillos*. Este diseño muestra nuestra pieza como si estuviera creada por ladrillos, como los LEGOS. Aquí también podremos configurar la definición de la pieza, además de visualizar capa por capa cómo estará creada la pieza.

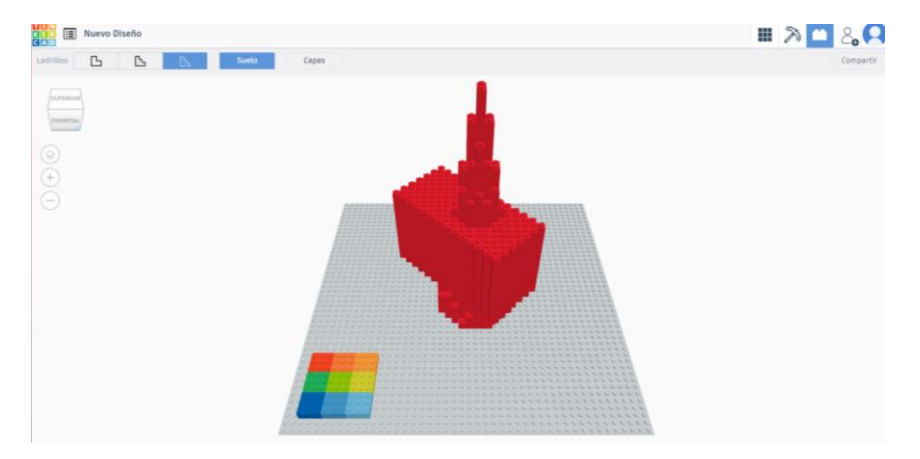

En este apartado estarán las opciones de *importar*, *exportar* y *enviar a*. La opción *importar* agregará a nuestro plano de trabajo piezas o modelos 2D y/o 3D para poder modificarlos; o bien, visualizarlos de una mejor forma, siempre y cuando el formato de estos archivos sea compatible con TINKERCAD. Los formatos que acepta para importar son: .stl, .obj y .avg. También podemos importar archivos desde una URL.

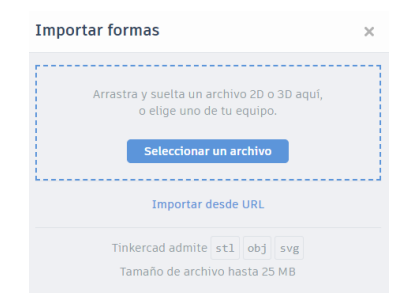

Para *exportar* una pieza debemos elegir entre los formatos disponibles para descargar nuestro modelo (.obj, .stl, .glb y .svg). O bien, enviar a alguna impresora 3D a la que estemos enlazados. En

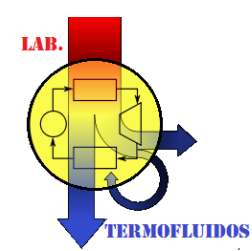

**Facultad de Ingeniería Mecánica y Eléctrica UNIVERSIDAD VERACRUZANA**

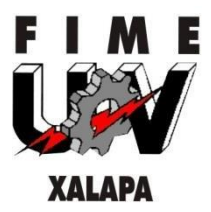

ambos casos, podemos elegir si queremos todo lo que se encuentre en nuestro plano de trabajo o solamente las formas que tengamos seleccionadas.

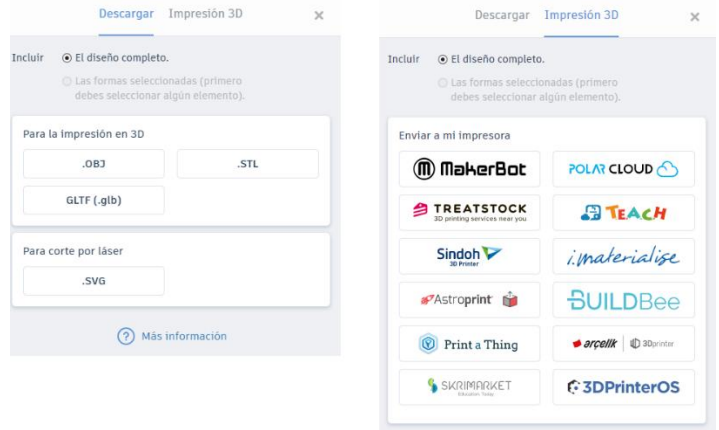

Finalmente, la opción *enviar a* nos permite compartir nuestro diseño a través de diferentes plataformas.

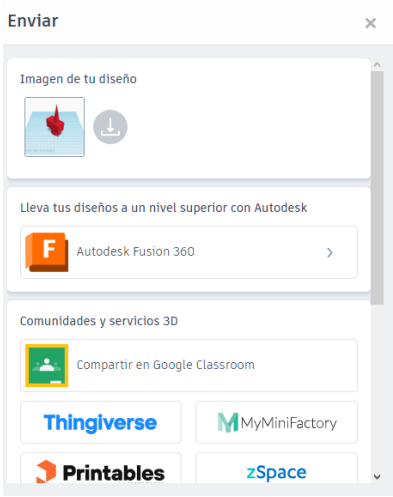

## *Primer diseño*

Para nuestro primer diseño haremos un muñeco de nieve. Comenzaremos insertando una esfera a nuestro plano de trabajo y le cambiaremos todas sus dimensiones a 50 mm.

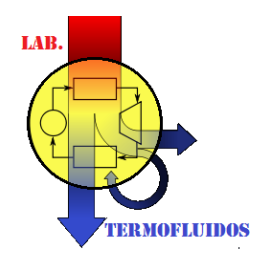

**Facultad de Ingeniería Mecánica y Eléctrica UNIVERSIDAD VERACRUZANA**

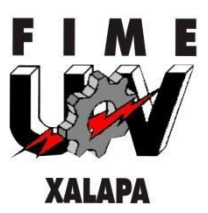

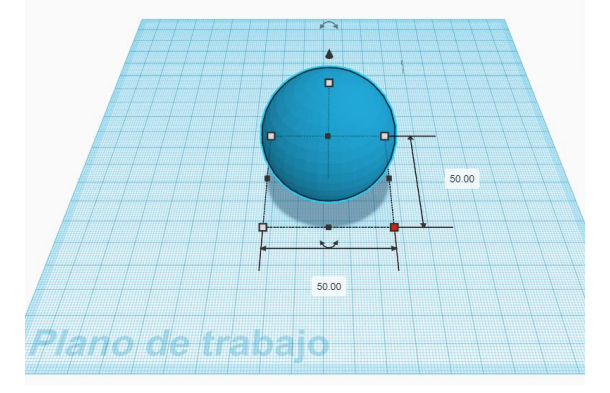

Seguido de esto, insertaremos otra esfera que sea ligeramente más pequeña que la primera. Esta tendrá 40 mm en todos sus ejes.

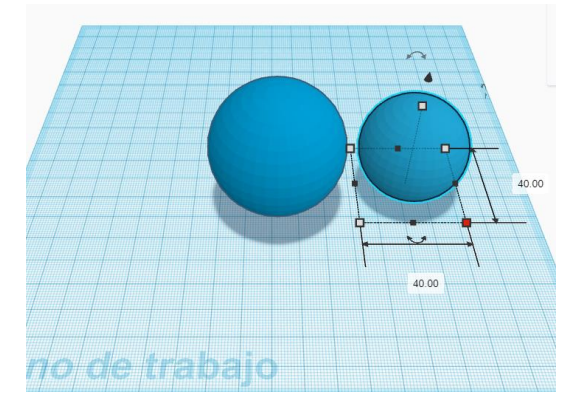

Después de esto, elevaremos del plano de trabajo nuestra segunda esfera y la colocaremos por encima de la primera que hicimos. Seleccionaremos ambas y alinearemos sus centros en los ejes "x" y "y". Después de esto ajustaremos la altura de la segunda esfera a nuestro gusto.

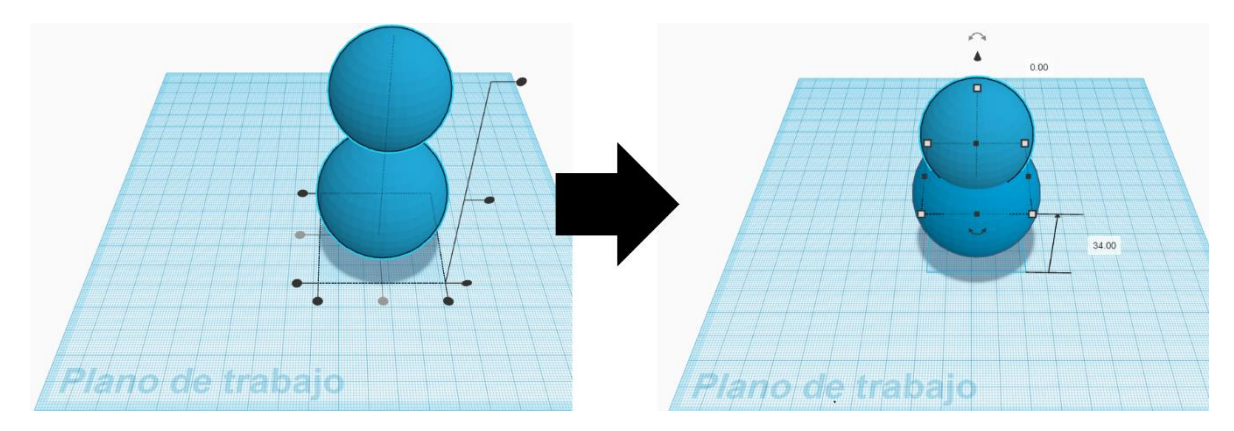

Una vez acomodadas ambas esferas, las vamos a seleccionar y las agruparemos.

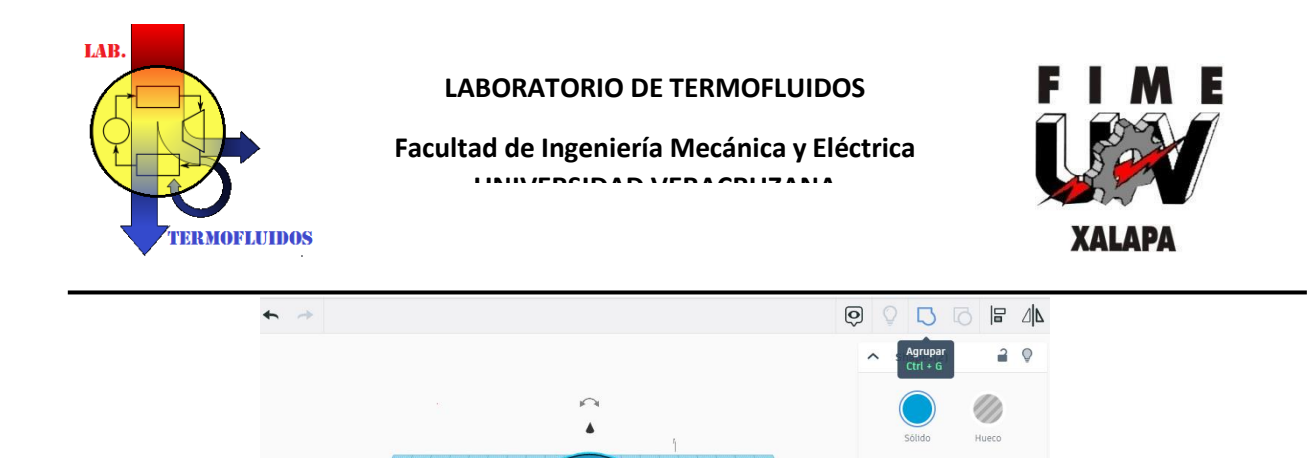

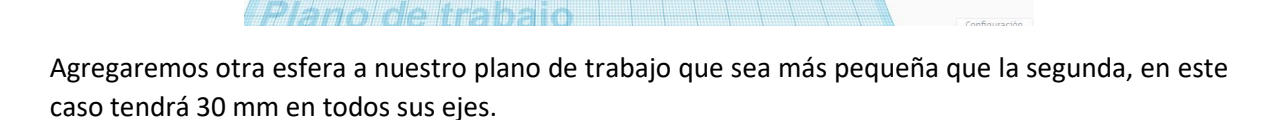

 $\overline{v}$ 

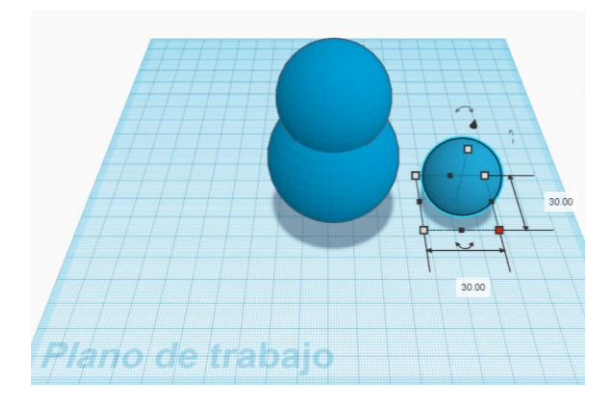

Con esta tercera esfera, haremos lo mismo que con la segunda. Vamos a alinear su centro con el centro del cuerpo creado con las otras dos esferas. Una vez alineadas las 3 esferas, las volveremos a agrupar para poder manejarlas como un solo cuerpo.

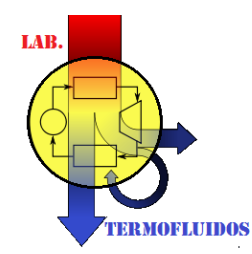

**Facultad de Ingeniería Mecánica y Eléctrica UNIVERSIDAD VERACRUZANA**

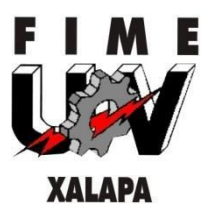

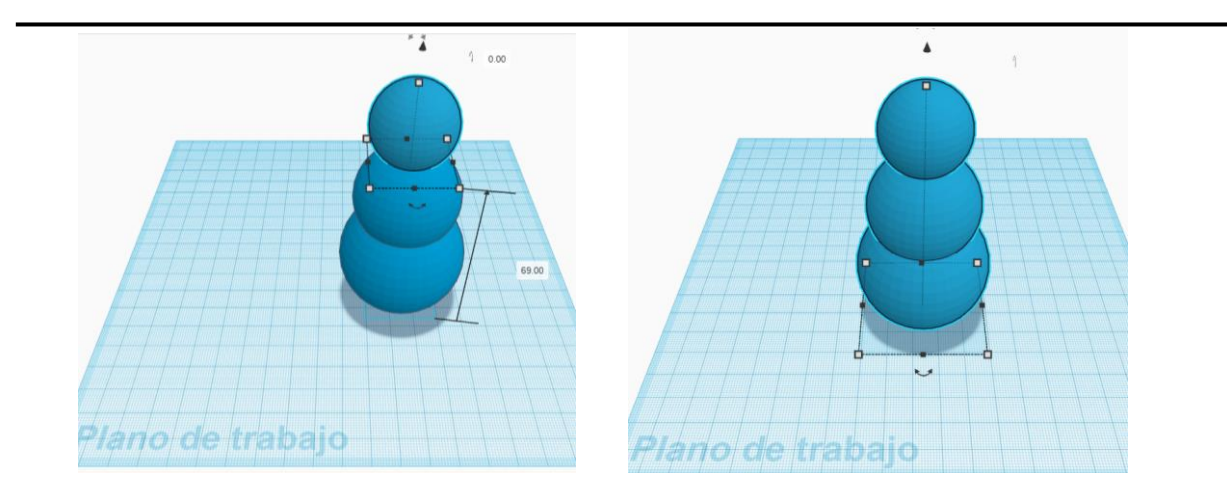

Al tener las 3 esferas agrupadas, ya habremos hecho el cuerpo de nuestro muñeco de nieve. Ahora podremos cambiar el color de todas las esferas.

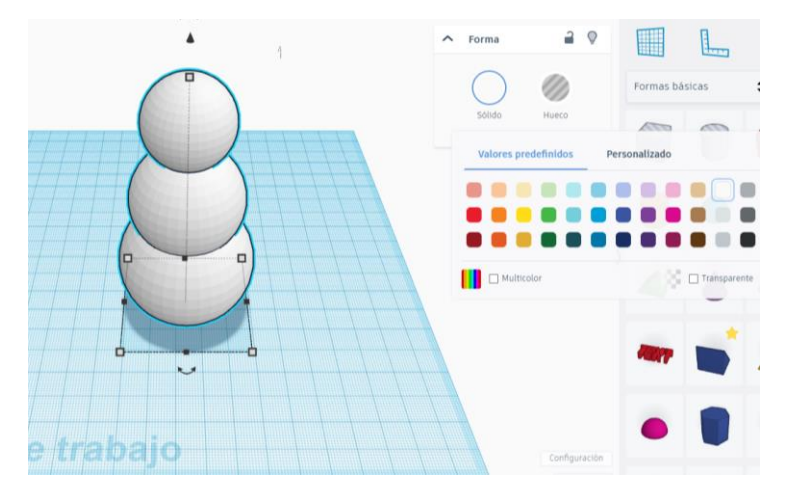

Ahora haremos la cara del muñeco de nieve. Empezaremos insertando una esfera con 7 mm en sus 3 ejes y acomodándola en un lado de la esfera de la cabeza para hacer un ojo.

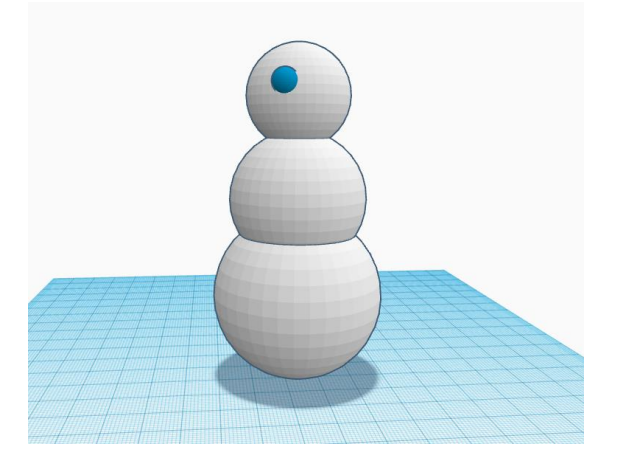

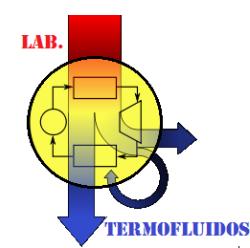

**Facultad de Ingeniería Mecánica y Eléctrica UNIVERSIDAD VERACRUZANA**

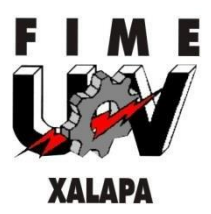

Después la duplicamos y la acomodamos de forma que tengamos ambos ojos formados. Al estar bien colocados, escogemos el color de estos.

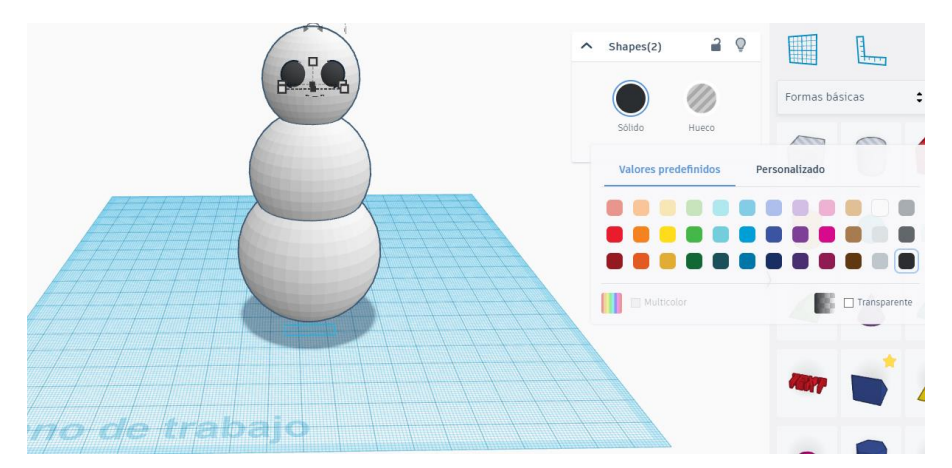

Para hacer la nariz podemos ocupar un cono o un paraboloide, en este caso se utilizará un paraboloide. Este tendrá las siguientes dimensiones.

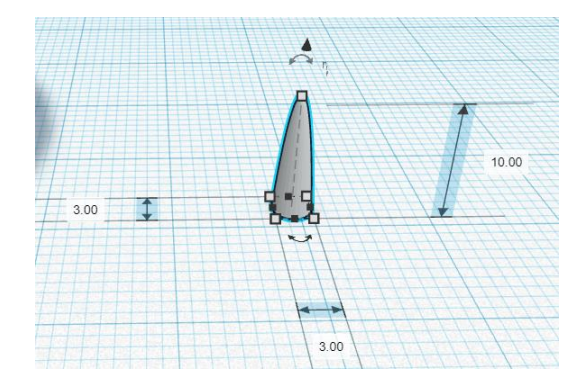

Vamos a rotarlo para acomodarlo en la forma que estará colocado en la cabeza.

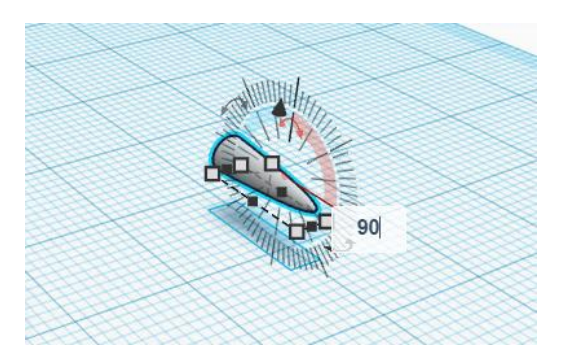

Para acomodar la nariz vamos a agrupar las figuras que ya tenemos acomodadas para que no pierdan su posición. Después vamos a alinear la nariz para que quede centrada en la cabeza y le cambiaremos el color. Para que las esferas de los ojos vuelvan a ser del color que seleccionamos solamente debemos desagruparlas.

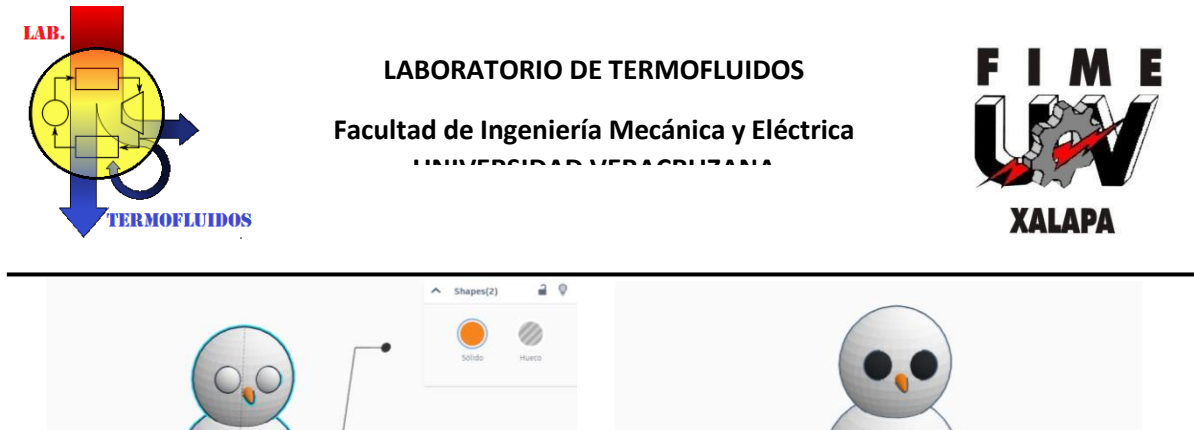

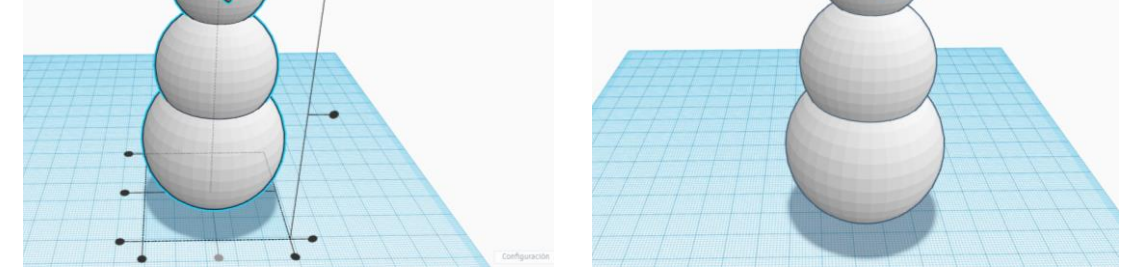

Lo siguiente que haremos serán los botones, para hacerlos podemos reutilizar las esferas de los ojos. Vamos a duplicarlas y hacerlas más pequeñas para colocarlas en sus posiciones. Las dimensiones de los botones serán las siguientes.

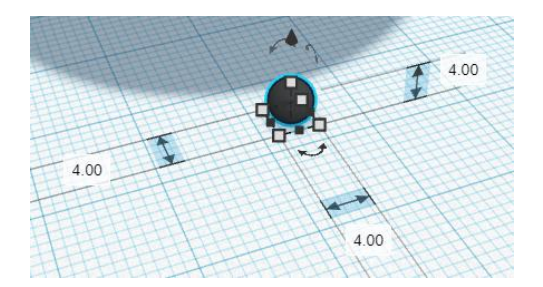

Para centrarlas con nuestro diseño podemos agrupar todo lo que tenemos acomodado para no perder el avance. Posteriormente, alinearemos los botones al cuerpo.

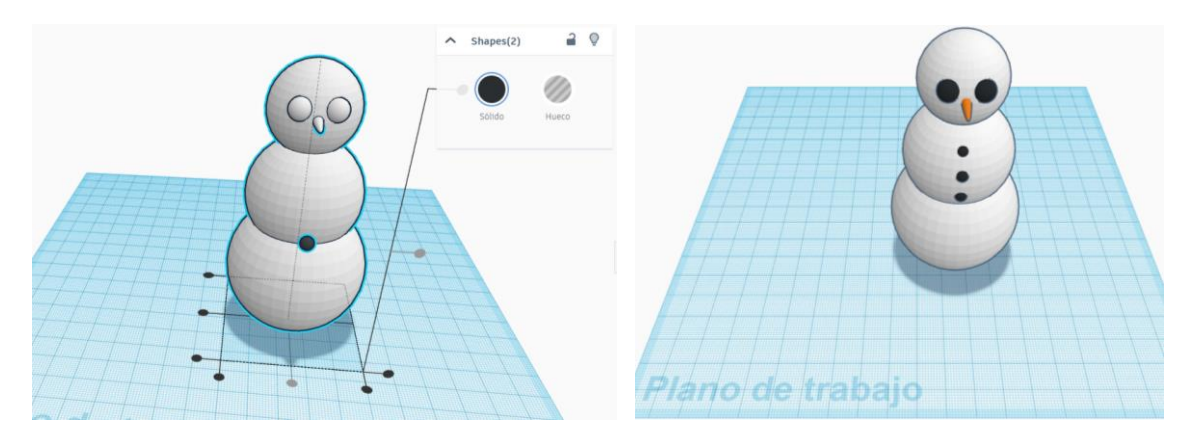

Ahora haremos los brazos de nuestro muñeco de nieve. Estos podemos hacerlos de muchísimas formas, nuestra imaginación será nuestro límite. En este caso utilizaremos una herramienta llamada *scribble* o "garabato" en español. Esta herramienta convierte en objetos 3D las figuras 2D que dibujemos. Al seleccionarla se muestra como si fuera otra figura, por lo que tendremos que moverla hacia nuestro plano de trabajo.

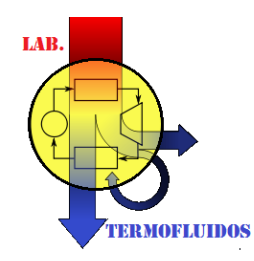

**Facultad de Ingeniería Mecánica y Eléctrica UNIVERSIDAD VERACRUZANA**

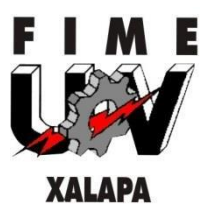

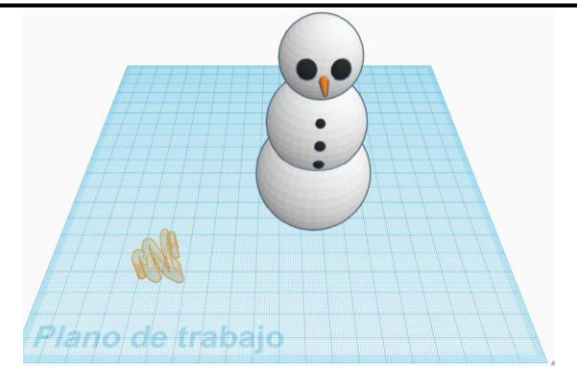

Al colocarla, la vista se cambiará y ahí podremos dibujar las figuras que queramos. Al dibujar algo, se nos mostrará una vista preliminar de cómo se vería en 3D. Cuando estemos conformes con nuestra figura podemos seleccionar la opción *listo* para salir del editor.

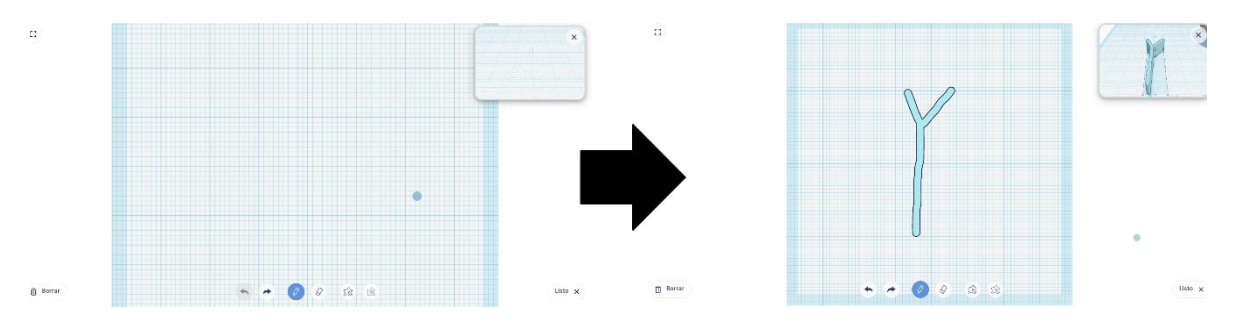

Al salir del editor podremos ver nuestra figura dentro de nuestro plano de trabajo. Aquí podemos cambiar su colocar, tamaño, inclinación y posición.

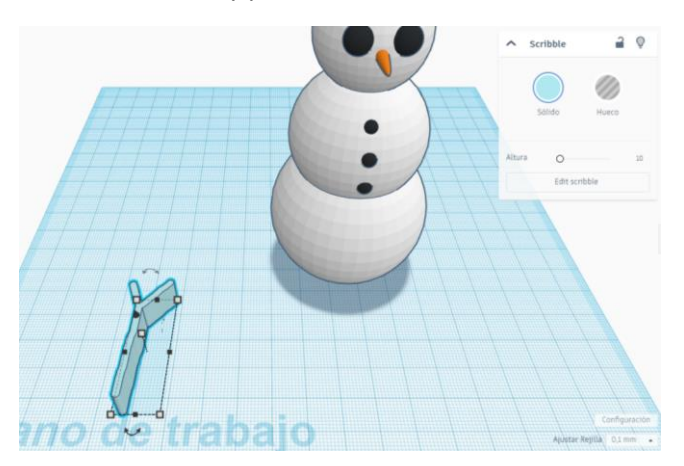

Lo siguiente es duplicar la figura para acomodar ambos brazos a nuestro gusto.

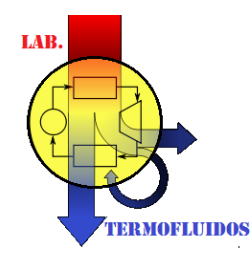

**Facultad de Ingeniería Mecánica y Eléctrica UNIVERSIDAD VERACRUZANA**

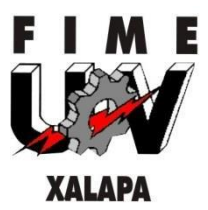

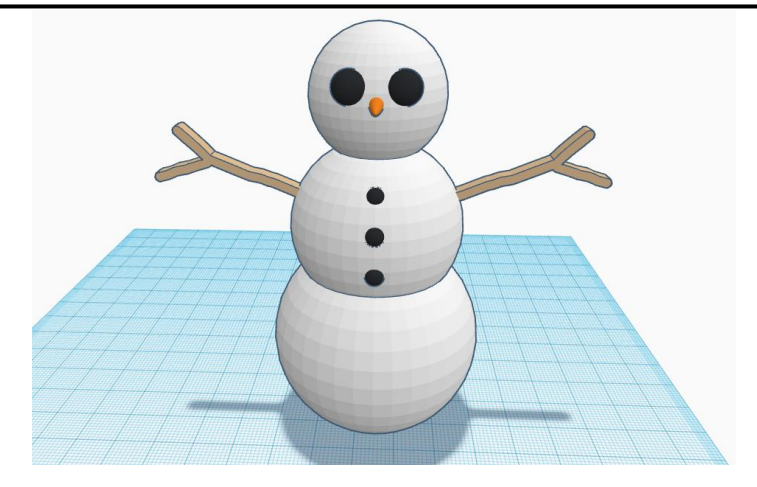

Hasta este punto podríamos finalizar nuestro modelo, pero si nos damos cuenta, la esfera de la base no podría sostener nuestro diseño en caso de imprimirlo, así que le haremos una base. Para esto sólo le colocaremos un rectángulo de las dimensiones que queramos.

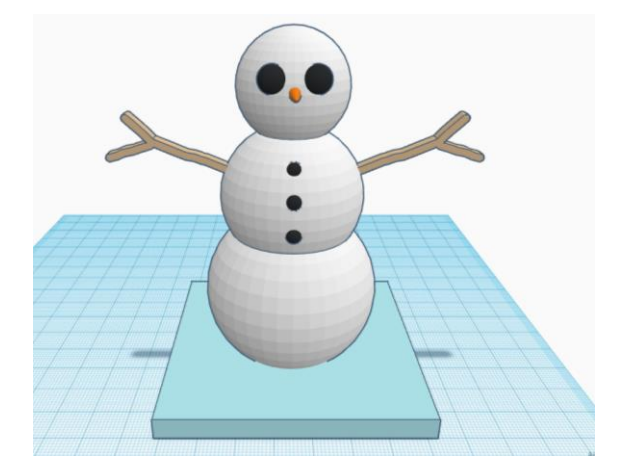

Hecho esto último, podemos dar como finalizado nuestro diseño.